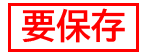

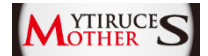

## **Smart IO Lock**

# 取扱説明書 運用編

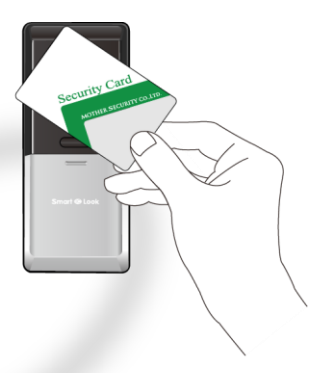

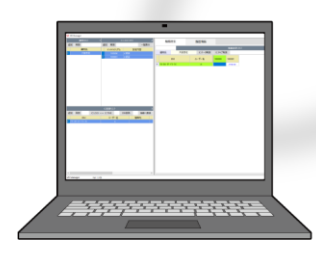

## はじめに

#### 商標について

- Androidは、Google LLCの商標です。
- Google PlavおよびGoogle PlavロゴはGoogle LLCの商標です。

#### お願い

- 本書の内容の一部、または全部を無断転載・無断複写することは固 くお断ります。
- 本書の内容については、将来予告なしに変更することがあります。
- 運用した結果の影響については、前項に関わらず責任を負いかねま すのでご了承ください。
- 本製品がお客様により不適当に使用されたり、本書の内容に従わず に取り扱われたり、または、販売店以外の第三者により修理・変更さ れたことなどに起因して生じた傷害などにつきましては、責任を負 いかねますのでご了承ください。
- 本製品を廃棄する場合には、お住まいの地方自治体の廃棄処分方法 に従ってください。詳しくは各地方自治体にお問い合わせください。
- 本製品の故障・誤動作・天災・不具合、あるいは停電などの外部要因 によって、通信などの機会を逸したために生じた損害などの純粋経 済損失につきましては、当社は一切の責任を負いかねますのであら かじめご了承ください。
- 経年劣化により変色することがありますが、ご使用に問題はありま  $Hh_{\alpha}$

Copyright @ 2021 MOTHER SECURITY Co., Ltd. All Rights Reserved

#### 図記号の説明

お守りいただく内容の種類を、以下の表示で区分し説明しています。

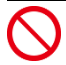

製品の取扱いにおいて、 禁止する内容

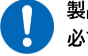

製品の取扱いにおいて、 必ず行う内容

知っていると役立つ事項を、以下の表示で区分し説明しています。

#### 製品を取扱う上で知っていると役に立つ事項

#### 凡例

• 本書では図の一部を省略しており、省略箇所を波線で表します。

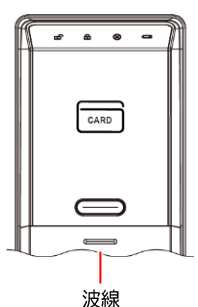

• 本書では機械操作時の音を | で表します。 例: ドアが解錠されます。 ピピピ

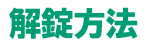

#### IC カード認証

工場出荷時の基本設定はIC認証になります。

- 1) ICマルチリーダーのWAKE UPボタンを 押します。
- 2) 【 ··· 点滅中にICカードをかざします。 ■
- 3) ドアが解錠しd が1秒点灯します。 ピッピッピッ

<認証時にエラーが発生した場合>

エラー音が鳴り、8が赤色に点滅します。

#### タッチ解錠

- 1) ICマルチリーダーのWAKE UPボタンを押し ます。
- 2) ドアが解錠しdmが1秒点灯します。 ピッピッピッ

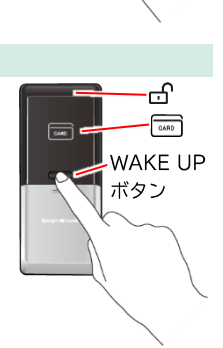

## ご用意いただくもの

基本設定を始める前に以下の機器をご用意ください。

#### 管理用パソコン

- OSがWindows 10以降のもの
- USBポートを備えたもの
- SDカードスロットを搭載 (※) しているもの
- ※ 搭載されていない場合は、外付SDカード リーダーをご用意ください。

### Android スマートフォン

IC LOCK機器のシリアル番号の変更やタイマー モードは、スマートフォンのアプリ(※1)を使 用して設定します。 (※2)

- Androidのバージョンが8.0以降のもの (※3)
- NFC機能搭載のもの

※1Wi-Fi接続時にはアプリが正しく動作しない場合があります。 ※2安定した通信環境で行ってください。 ※3機種によって利用できない場合があります。

#### 非接触型 IC カードリーダー (別売)

- 対応のICカードリーダーはUSB-NFC3と ACR1251CL-NTTComです。
- 管理用パソコンによってはドライバーソフト をインストールする必要があります。

#### microSD カード、SD カードアダプター (別売)

容量4GB~32GBまでのmircoSDHCカードと、パソコ ンで読み込むためのSDカードアダプター。

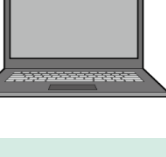

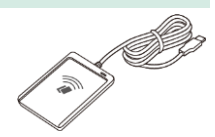

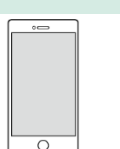

## <u>もくじ</u>

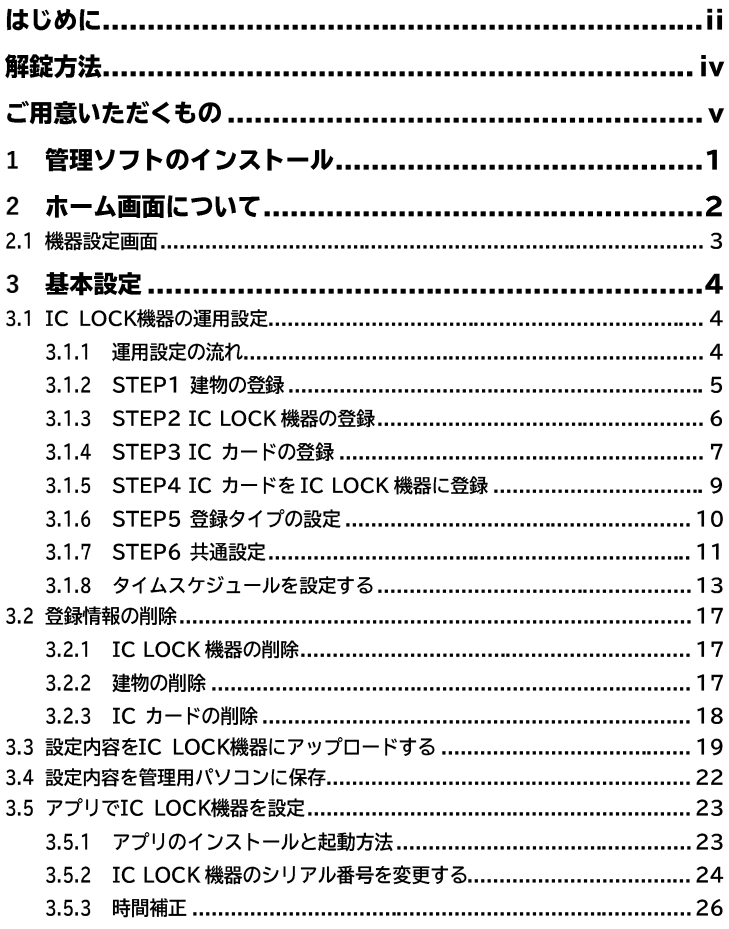

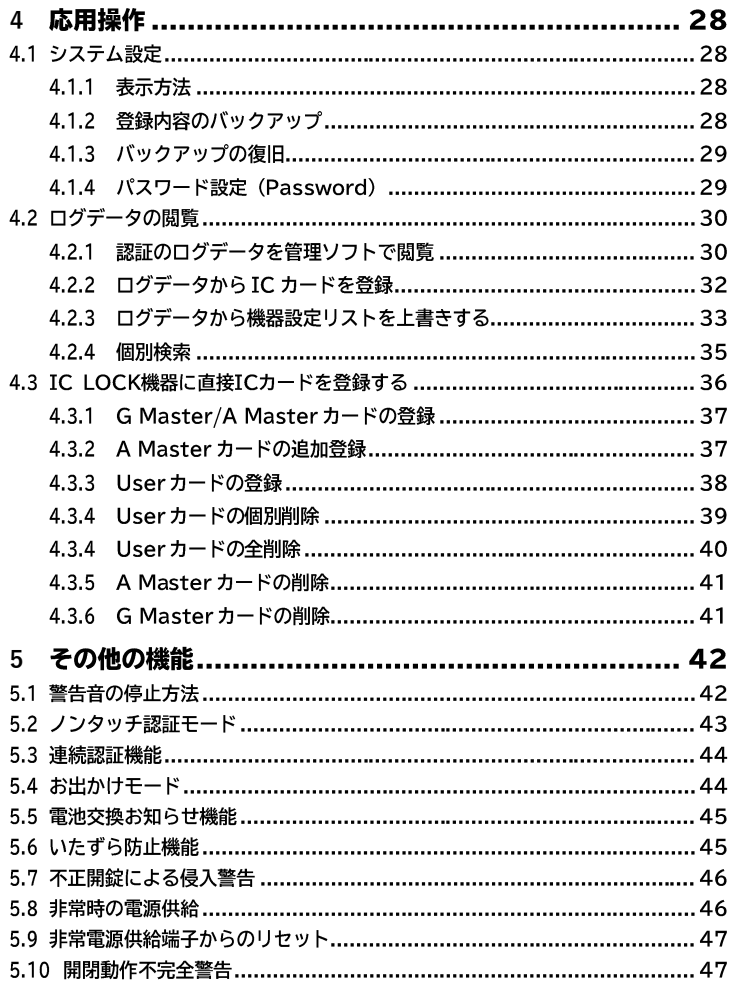

## <span id="page-7-0"></span>**1**

- 1) 管理ソフト (MS Manager) をダウンロードします。 URL: https://www.mother7s.jp/smart-ic-lock/
- 2) [MS Manager.v\_xxx.zip] を解凍します。
- 3) [MS Manager.exe | をダブルクリックし、任意のフォルダヘインストー ルします。
- 4) デスクトップのMS Managerのショートカットをダブルクリックし、管 理ソフトを起動します。
- 5) ログイン画面のパスワード欄に初期パスワード [ms-iclock] を入力し ます。
- 6) [Smart IC LOCK] が選択されていることを確認し、ログインをクリッ クします。

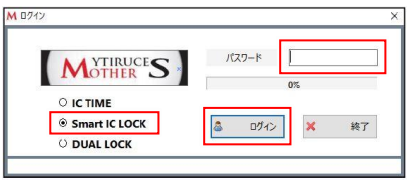

7) ホーム画面が表示されます。

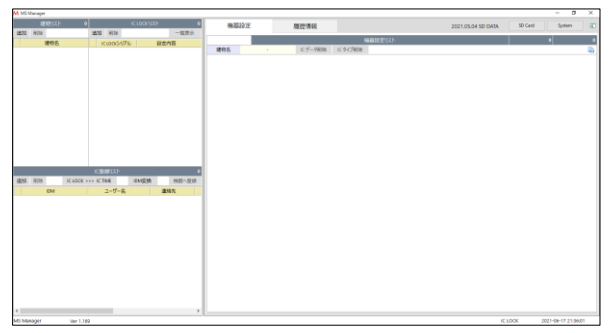

## <span id="page-8-0"></span>2 ホーム画面について

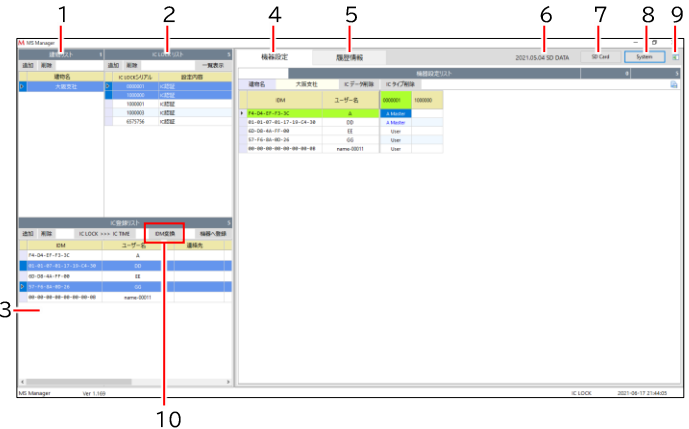

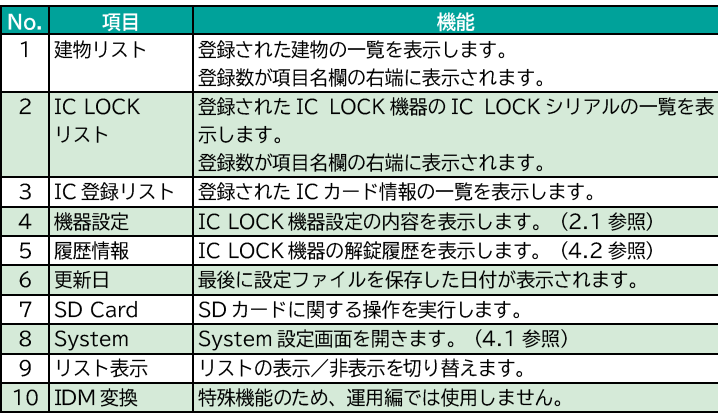

### <span id="page-9-0"></span>2.1 機器設定画面

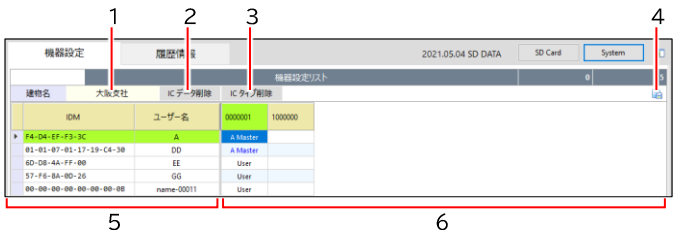

 $\overline{5}$ 

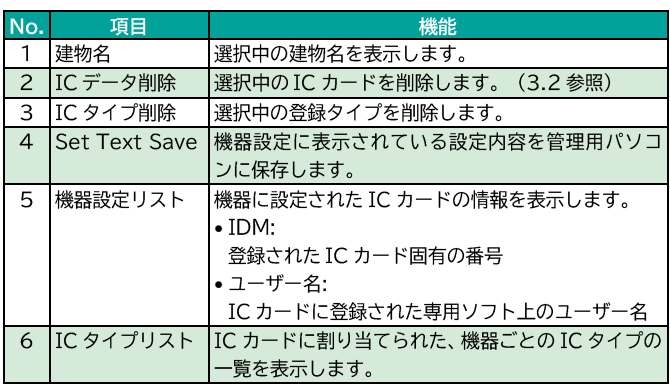

## <span id="page-10-0"></span>**3**

### 3.1 IC LOCK 機器の運用設定

#### 3.1.1 運用設定の流れ

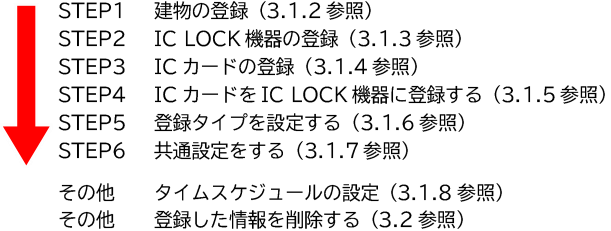

#### STEP1 STEP2 STEP4 STEP5 STEP6

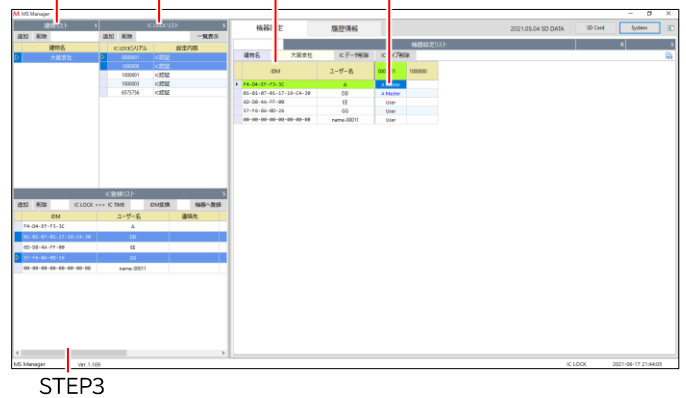

### 3.1.2 STEP1 建物の登録

1) 建物リストウインドウの[追加]をクリックします。

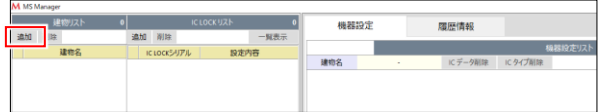

2) 建物名追加画面で任意の建物名を入力し、[追加] (※) をクリッ クします。

#### ※ 登録済の建物名は追加登録できません。

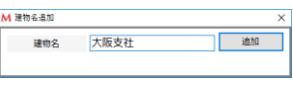

3) 建物が登録されます。

建物名をダブルクリックすると名称を変更できます。

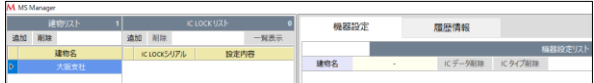

4) 建物を複数登録する場合は、手順1~3を繰り返します。

### 3.1.3 STEP2 IC LOCK 機器の登録

IC LOCK機器を建物ごとに登録します。

1) 建物リストから登録したい建物を選択し、IC LOCKリストウイ ンドウの[追加]をクリックします。

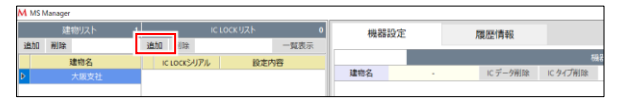

- 2) シリアル番号追加画面で、登録するIC LOCK機器のシリアル番 号 (7桁) を入力し、「追加]をクリックします。
	- シリアル番号は本体電池ケース内および別冊「取扱説明 書」に記載されています。
	- 同一建物内で同じシリアル番号は登録できません。

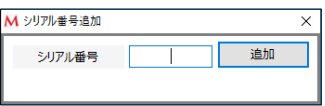

3) IC LOCK機器が登録されます。 シリアル番号をダブルクリックすると、変更できます。

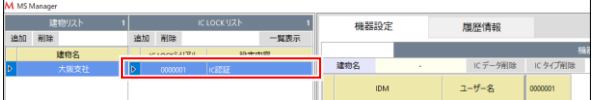

4) IC LOCK機器を複数登録する場合は、手順1~2を繰り返します。

### <span id="page-13-0"></span>3.1.4 STEP3 IC カードの登録

ICカードを登録します。

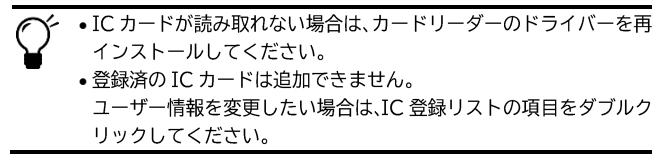

- 1) ICカードを読み込んで登録する場合は、 管理用パソコンのUSB端子にカードリー ダー(別売)を接続します。
- 2) IC登録リストウインドウの「追加]をクリックします。

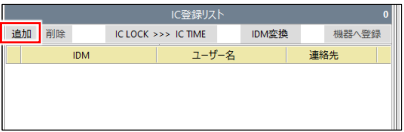

- 3) ユーザー追加画面でIDM番号を登録します。
	- ICカードを読み込む場合 カードリーダーの読み取り部にICカードを置き、[Card Read]をクリックします。

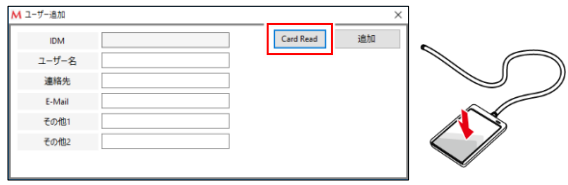

• IDM番号を手入力する場合 IDM入力欄をクリックし、IDM番号を入力します。

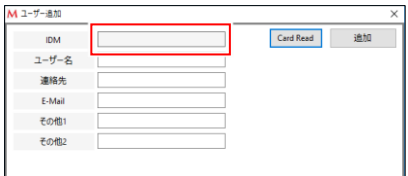

- 4) ユーザー名を入力します。
	- 1人のユーザーが複数のカードを所持する場合 登録済のユーザー名を入力すると、追加時に確認メッセー ジが表示されます。[はい]をクリックしてください。
- 5) その他必要な情報を入力します。 (任意)
- 6) 「追加]をクリックします。
- 7) IC登録リストに登録したICカードが表示されます。 登録したカードはダブルクリックすると、情報を変更できます。

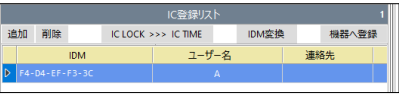

8) ICカードを複数登録する場合は、手順2~6を繰り返します。

### 3.1.5 STEP4 IC カードを IC LOCK 機器に登録

追加したICカードをIC LOCK機器に登録します。

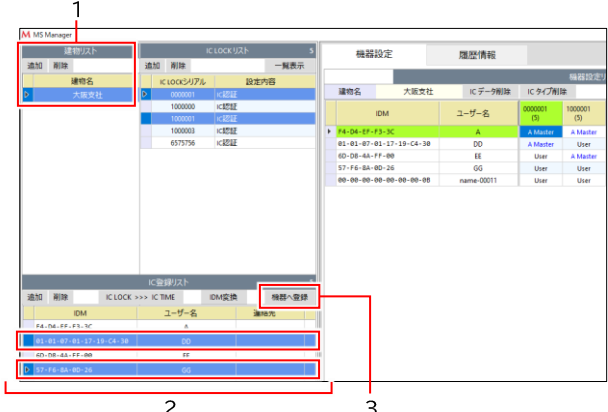

- 1) 建物リストから建物を選択します。
- 2) IC登録リストから機器へ設定したいICカードをすべて選択しま  $\overline{d}$ IC登録リストのICカードを機器設定リストヘドラッグ&ドロッ プすると、個別に登録できます。
- 3) [機器へ登録]をクリックします。 機器設定リストに登録されたICカードが表示されます。

### <span id="page-16-0"></span>3.1.6 STEP5 登録タイプの設定

IC LOCK機器ごとにICカードの登録タイプを設定します。

G Master タイプは管理ソフトでは設定できません。 IC LOCK 機器から登録してください。 (4.3.1 参照)

- 1) 建物リストから建物を選択します。
- 2) 登録したいIC LOCK機器を選択します。 複数選択する場合は、ICLOCK機器をすべて選択後、[一覧表示] をクリックしてください。

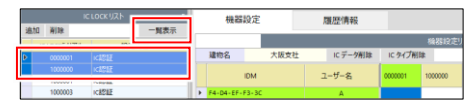

3) 設定したいIC LOCK機器 (列) とICカード (行) が交差するセ ルをダブルクリックします。

IC LOCK 機器

|         |  | 建物名<br>大阪支社                             | ICデータ削除    | IC J削除      |             |  |  |
|---------|--|-----------------------------------------|------------|-------------|-------------|--|--|
|         |  | <b>IDM</b>                              | ユーザー名      | 1000000     | 1000001     |  |  |
| IC カード→ |  | F4-D4-EF-F3-3C                          | A          |             | A Master    |  |  |
|         |  | $91 - 91 - 97 - 91 - 17 - 19 - 04 - 39$ | <b>DD</b>  | A Master    | <b>User</b> |  |  |
|         |  | 6D-D8-4A-FF-00                          | EE         | <b>User</b> | A Master    |  |  |
|         |  | $57 - F6 - 8A - 0D - 26$                | GG         | <b>User</b> | <b>User</b> |  |  |
|         |  | 00-00-00-00-00-00-00-08                 | name-00011 | <b>User</b> | <b>User</b> |  |  |

4) 個別設定画面で、カードタイプ M 個別設定(カードタイプ を選択します。 User カードタイプ A Master

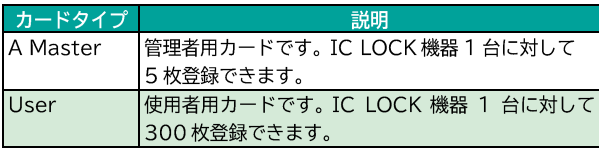

5) 登録タイプが設定されます。

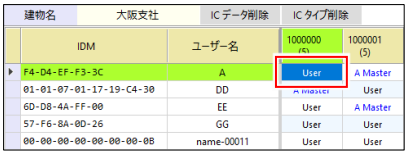

#### 登録タイプのコピー

登録タイプは、キーボード操作で他のヤルにコピーできます。

- 1) コピーしたい登録タイプのセルを選択し、Ctrl+cキーを押して コピーします。
- 2) 設定するセルを選択し、Ctrl+vキーを押してペーストします。

#### ショートカットキー

登録タイプは以下のキーボードショートカットで設定できます。

- u: Userタイプに設定
- a: A Masterタイプに設定
- n: ICタイプを削除

#### 3.1.7 STEP6 共通設定

IC LOCK機器ごとに、操作時の機能モードやタイマーを設定します。

1) 機器設定リストから設定する機器のいずれかの登録タイプを選 択し、右クリックします。

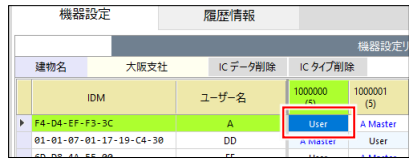

2) 共通設定画面で設定内容を変更します。

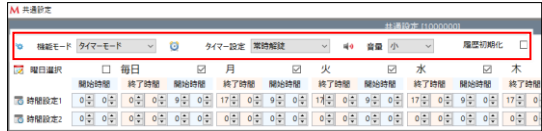

- 機能モード
	- **IC認証: 常時ICカードで解錠**
	- タッチ解錠: 常時WAKE UPボタンを押して解錠
	- **-** タイマーモード: 時間帯で解錠方法を切り替え
- タイマー設定(機能モードのタイマーモード選択時有効) **- 常時解錠: オートロックを停止させ、誰でも開けられる** 時間帯を設定
	- 常時施錠: 管理者用カードのみ解錠できる時間帯を設定
- 音量 ICカードの認証音や動作音を設定します。(大/小/OFF)警 告音はOFFに設定しても鳴ります。
- 履歴初期化 チェックを入れると、IC LOCK機器に保存されている履歴 データが初期化されます。
- 3) 機能モードがタイマーモードの場合は、スケジュール設定をし ます。 ([3.1.8](#page-19-0)参照)
- 4) 「設定保存】をクリックします。

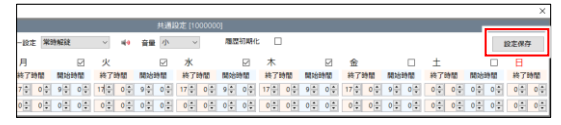

5) 設定内容をIC LOCK機器にアップロードします。 ([3.3](#page-25-0)参照) アップロードされるまで、設定内容は有効になりません。

#### <span id="page-19-0"></span>3.1.8 タイムスケジュールを設定する

機能モードを「タイマーモード」に設定した場合は、スケジュール を設定します。

#### 常時解錠の設定

施錠されない曜日と時間を設定します。 設定した時間以外は登録ICカードで解錠します。

例) 月~金曜日の9時~17時は誰でも入室でき、それ以外の時間は ICカードで解綻する場合

#### <設定内容>

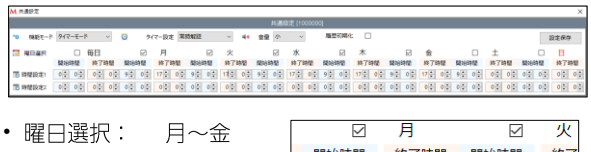

- 時間設定1: - 開始時間: 9:00
	- 終了時間: 17:00

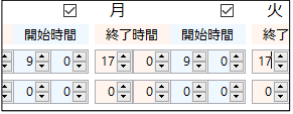

■:IC カードで解錠 ■:誰でも入室可

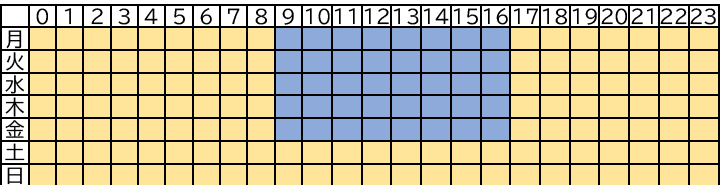

例) 毎日9時~12時と13時~18時は誰でも入室でき、それ以外の時 間はICカードで解錠する場合

#### <設定内容>

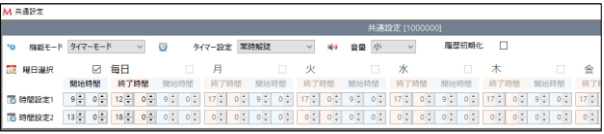

- •曜日選択: 毎日
- 時間設定1:
	- **–** 9:00
	- $-$  終了時間: 12:00
- 時間設定2:
	- **–** 13:00
	- $-$  終了時間: 18:00

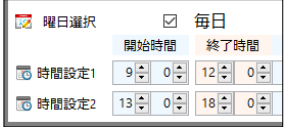

■: IC カードで解錠 ■:誰でも入室可

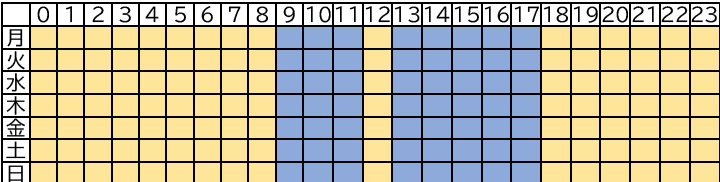

#### 常時施錠の設定

UserタイプのICカードで解錠できない曜日と時間を設定します。 設定した時間はG Master/A Masterカードで解綻します。

例) 日~金曜日は24時間すべてのICカードで解綻、十日はG Master/A Masterカードで解錠する場合

#### <設定内容>

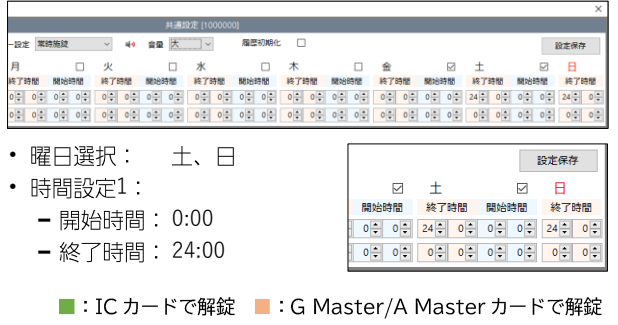

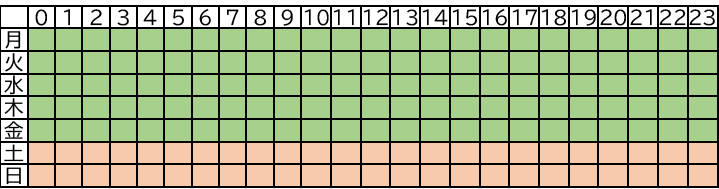

例) 毎日9時~20時はすべてのICカードで解錠、20時~9時は G Master/A Masterカードで解錠する場合 <設定内容>

| M 共通設定    |          |                           |                   |                           |             |                |                 |          |                |          |                |                |                                     |                |                   |                |       |                |                |
|-----------|----------|---------------------------|-------------------|---------------------------|-------------|----------------|-----------------|----------|----------------|----------|----------------|----------------|-------------------------------------|----------------|-------------------|----------------|-------|----------------|----------------|
|           |          |                           |                   | 共通設定 [1000000]            |             |                |                 |          |                |          |                |                |                                     |                |                   |                |       |                |                |
|           |          | 機能モード タイマーモード             |                   | ö                         | タイマー設定 常時施設 |                |                 |          |                | 自量       | 大              |                |                                     | 履展初期化          | $\Box$            |                |       |                |                |
|           | 曜日選択     |                           | 每日                | п                         | 月           |                | □               | 火        |                |          |                | ж              |                                     | п              | 木                 |                |       |                | 金              |
|           |          | 開始時間                      |                   |                           |             |                |                 |          |                |          |                |                |                                     |                |                   |                |       |                |                |
|           | 西時間設定    | $0\frac{1}{2}$<br>$0\div$ | $0 \div$<br>$9 -$ | $0\frac{e}{\pi}$<br>$0 -$ | $0 -$       | $0 -$<br>$0 -$ | $0 \frac{1}{x}$ | $0 \div$ | $0\frac{1}{2}$ | ÷        | $0\frac{1}{x}$ | $0\frac{a}{a}$ | $0 -$<br>$0 -$                      | $0\frac{a}{b}$ | $0 -$             | $0\frac{a}{r}$ | $0 -$ | $0 -$          | $0 -$          |
|           | 16 時間設定2 | $20 -$<br>0 <sup>2</sup>  | b÷<br>24          | 0 <sup>o</sup>            | 0:          | 0 <sup>o</sup> |                 |          |                |          | $\circ$        | 0:             | 0 <sup>o</sup><br>$0$ $\frac{1}{2}$ | $0^{\circ}$    | $0$ $\frac{1}{2}$ | 0 2            | $0$ 0 | 0 <sup>o</sup> | 0 <sup>o</sup> |
|           |          |                           |                   |                           |             |                |                 |          |                |          |                |                |                                     |                |                   |                |       |                |                |
|           |          | 曜日選択:                     |                   | 毎日                        |             |                |                 |          | œ              |          | 曜日選択           |                |                                     | ▽              |                   | 毎日             |       |                |                |
|           |          |                           |                   |                           |             |                |                 |          |                |          |                |                |                                     |                |                   |                |       |                |                |
|           |          | 時間設定1:                    |                   |                           |             |                |                 |          |                |          |                |                |                                     | 開始時間           |                   |                | 終了時間  |                | 릲              |
|           |          |                           | - 開始時間: 0:00      |                           |             |                |                 |          | <b>TO</b>      | 時間設定1    |                |                | $0 \div$                            |                | $0\div$           | $9 -$          |       | $0 \div$       |                |
|           |          |                           |                   |                           |             |                |                 |          |                |          |                |                |                                     |                |                   |                |       |                |                |
|           |          |                           | - 終了時間: 9:00      |                           |             |                |                 |          |                | 16 時間設定2 |                |                | $20 -$                              |                | $0\frac{1}{2}$    | $24 -$         |       | <b>b</b> ÷     |                |
|           |          |                           |                   |                           |             |                |                 |          |                |          |                |                |                                     |                |                   |                |       |                |                |
| $\bullet$ |          | 時間設定2:                    |                   |                           |             |                |                 |          |                |          |                |                |                                     |                |                   |                |       |                |                |
|           |          |                           | - 開始時間: 20:00     |                           |             |                |                 |          |                |          |                |                |                                     |                |                   |                |       |                |                |
|           |          |                           |                   |                           |             |                |                 |          |                |          |                |                |                                     |                |                   |                |       |                |                |
|           |          | 終了時間                      |                   | : 24.00                   |             |                |                 |          |                |          |                |                |                                     |                |                   |                |       |                |                |

■: IC カードで解錠 ■: G Master/A Master カードで解錠

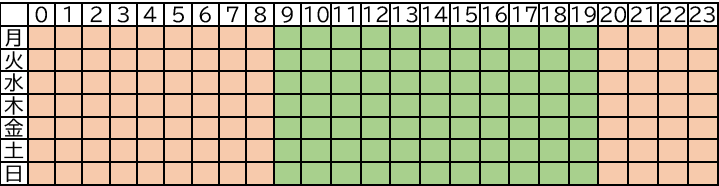

### 3.2 登録情報の削除

### 3.2.1 IC LOCK 機器の削除

1) IC LOCKリストから削除したい機器を選択し、[削除]をクリッ クします。

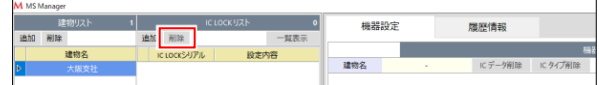

2) 確認画面の[はい]を選択します。 IC LOCK機器が削除されます。

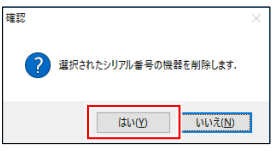

#### 3.2.2 建物の削除

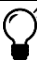

IC LOCK 機器が登録されている建物は削除できません。 建物に登録されている IC LOCK 機器をすべて削除してください。 (3.2.1 参照)

1) 建物リストから削除したい建物を選択し、[削除]をクリックし ます。

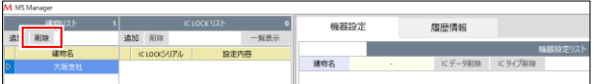

2) 確認画面の[はい]を選択します。

建物が削除されます。

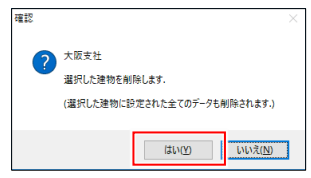

### 3.2.3 IC カードの削除

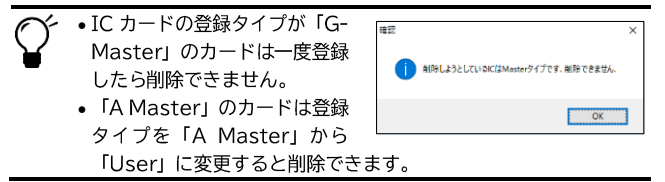

1) IC登録リストから削除したいICカードを選択し、[削除]をク リックします。

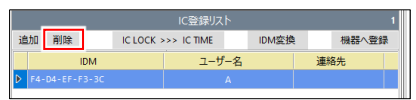

2) 確認画面の[はい]をクリックします。

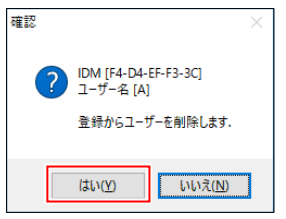

### <span id="page-25-0"></span>3.3 設定内容を IC LOCK 機器にアップロードする

- 設定内容を変更した場合は、必ず IC LOCK 機器にアップロードし てください。アップロードされるまで、設定内容は有効になりませ  $\mathcal{H}^{\circ}$ 
	- 設定内容をアップロードすると、IC カード登録が新しい設定内容  $\bullet$ に更新されます。アップロード前に機器に設定されていた内容はす べて消えますので、ご注意ください。※G マスター登録は消えませ  $\mathcal{H}^{\circ}$
	- ・ タイマーモードに設定した場合は、必ず機器の時間補正を行ってく ださい。 (3.5.3参照)
	- 機器のシリアル番号を変更している場合は、専用ソフトの IC LOCK シリアルも変更してください。シリアル番号が一致しない と設定内容をアップロードできません。
- 1) 管理パソコンにmicroSDカードをヤットしたSDカードアダプ ターを差し込みます。

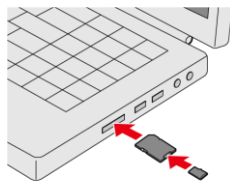

2) IC LOCKリストから設定を保存するIC LOCK機器をすべて選択し、 [一覧表示]をクリックします。

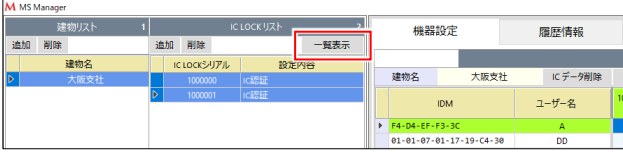

3) [SD Card] をクリックし、「Set File Save] を選択します。

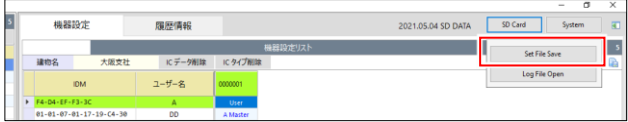

4) microSDカードのドライブ名をダブルクリックします。

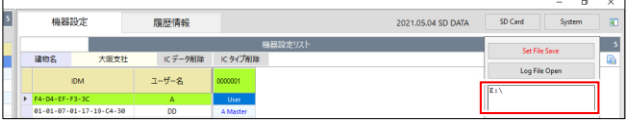

5) 確認画面の[はい]をクリックします。設定内容がSDカードに保存 されます。

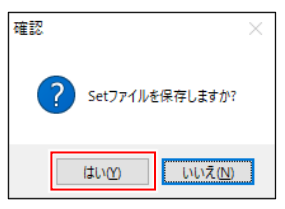

- 6) 保存が完了すると保存した日付が更新されます。 <保存ファイルの内容>
	- 設定内容: IC LOCK機器のシリアル番号ごとに1ファイル
	- 保存場所: microSDカードの第1階層
	- ファイル名: set\_ict[IC~シリアル番号].txt

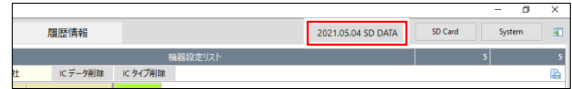

7) microSDカードを管理用パソコンから取り外します。

- 8) 電源ユニットのカバーを取り外し、micro SDスロットにmicroSDカードを差し込み ます。
- microSD カード内にアップロードする IC LOCK機器以外の設定データが入っていても 問題ありません。

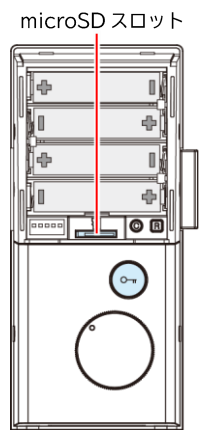

9) IC LOCK機器のCボタンとRボタンを同時に5秒間押し続けます。 ピーポーピーポー

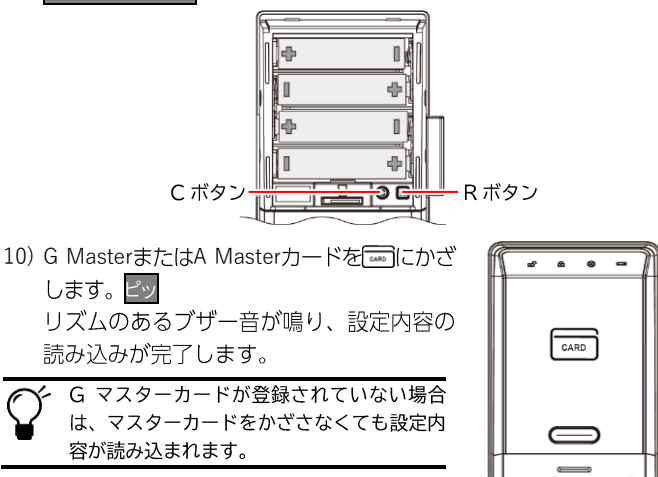

### 3.4 設定内容を管理用パソコンに保存

1) [Set Text Save]をクリックします。

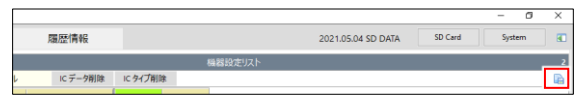

2) フォルダの参照画面で、保存場所を指定します。

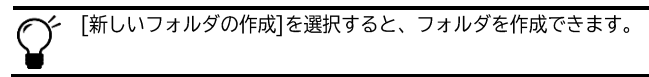

### 3.5 アプリで IC LOCK 機器を設定

### 3.5.1 アプリのインストールと起動方法

- 1) スマートフォンのNFC機能をオンにしま | we  $\overline{d}$ 設定方法はお使いのスマートフォンの取 扱説明書を参照してください。
- 2) 「Playストア (Google Play) | から「MOTHER SECURITY NFC」を検索し、インストールしま す。

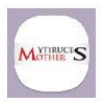

 $\bullet$ 

3) インストールが完了したら、[開く]をタップしてアプリを起動 します。

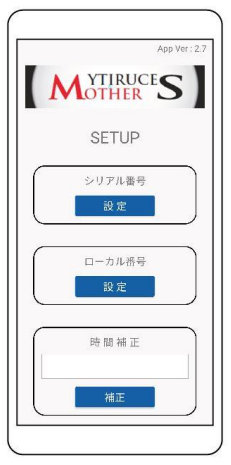

### 3.5.2 IC LOCK 機器のシリアル番号を変更する

IC LOCK機器のシリアル番号をデフォルトから変更したい場合は以 下の方法で行います。

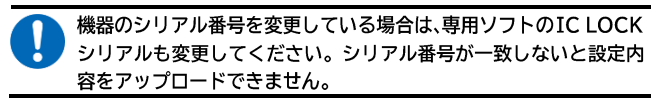

- 1) シリアル番号の[設定]をタップします。
- 2) 変更したいシリアル番号を設定します。
	- a) 「現在のシリアル番号|欄に現在のIC LOCK機器のシリアル番号 (7桁) を入 カします。
	- b)「変更したいシリアル番号」と「変更 したいシリアル番号確認」に新しい シリアル番号を入力します。
	- c) [設定]をタップします。

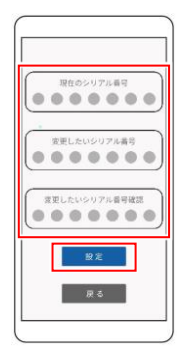

3) IC LOCK機器のOPEN/CLOSEボタンを約5秒間押します。

ブザー音が鳴り、 一 が10秒間白色に点滅します。

OPEN/CLOSE ボタン

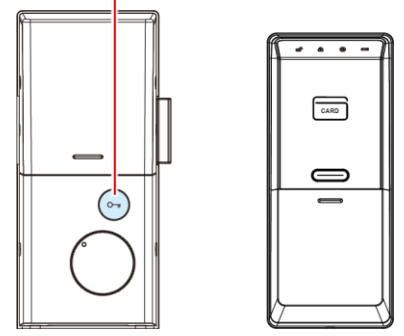

4) IC LOCK機器の dom にスマートフォンのNFCアンテナ部をかざ します。

ブザー音が鳴り、IC LOCK機器にシ リアル番号 (※) と時間情報 (※) が 設定されます。

- ※ シリアル番号の変更、時間補正 は安定した通信環境で行ってく ださい。
- 5) シリアル番号の変更が完了すると、 スマホアプリ画面 (※) に「成功」と 表示されます。
	- ※ Wi-Fi接続時にはアプリが正し く動作しない場合があります。

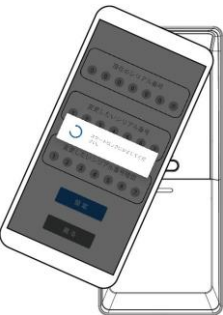

### 3.5.3 時間補正

本製品をタイマーモードで運用したい場合は、以下の方法で必ず時 間補正を行ってください。

1) IC LOCK機器のOPEN/CLOSEボタンを約5秒間押します。 ブザー音が鳴り、【※■が10秒間白色に点滅します。

OPEN/CLOSEボタン

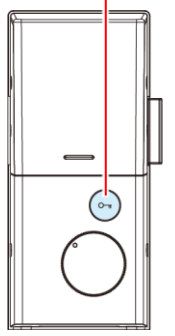

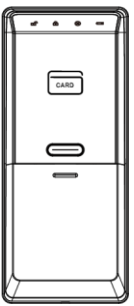

2) 時間補正の[補正]をタップします。

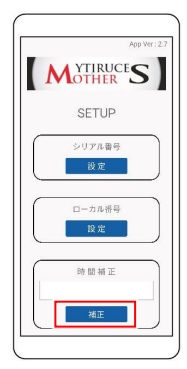

- 3) IC LOCK機器の[amp]にスマートフォ ンのNFCアンテナ部をかざします。 ブザー音が鳴り、時間情報 (※) が設 定されます。
- ※ 時間補正は安定した通信環境で行っ てください。
- 4) 時間補正が完了すると、スマホアプ リ画面 (※) に「成功」と表示されま す。

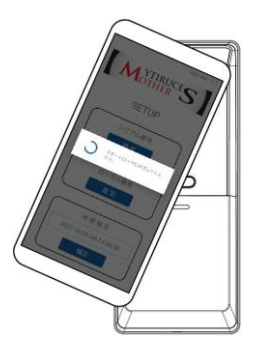

※ Wi-Fi接続時にはアプリが正しく動作しない場合があります。

## <span id="page-34-0"></span>**4 応用操作**

### 4.1 システム設定

バックアップ設定やパスワード設定を行います。

### 4.1.1 表示方法

[System]をクリックします。System設定画面が表示されます。

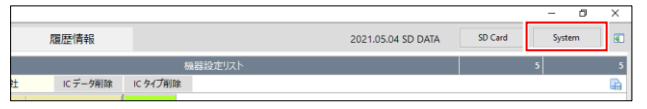

### 4.1.2 登録内容のバックアップ

登録内容を管理用パソコンにバックアップします。

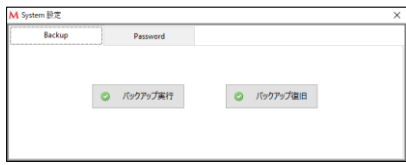

- 1) System設定画面のBackupタブの[バックアップ実行]をクリッ クします。
- 2) バックアップファイルを保存する場所を選択し、「OK]をクリッ クします。

#### 4.1.3 バックアップの復旧

バックアップファイルを使用し、登録内容を復旧します。

バックアップ復旧すると、パスワードが復旧したファイルに設定され ているものに変更されますので、ご注意ください。 バックアップ復旧後はソフトが自動的に終了します。

- 1) System設定画面のBackupタブの「バックアップ復旧】をクリッ クします。
- 2) バックアップファイルを選択し、「開く]をクリックします。
- 3) 確認画面の[はい]をクリックします。

### 4.1.4 パスワード設定 (Password)

管理ソフト記動時のパスワードを変更します。

- 1) System設定画面のPasswordタブを表示します。
- 2) 従来のパスワードと変更するパスワードを入力し「適用]をク リックします。
	- 使用可能テキスト:半角英数字

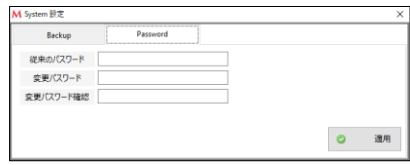

### <span id="page-36-0"></span>4.2 ログデータの閲覧

#### 4.2.1 認証のログデータを管理ソフトで閲覧

IC LOCK機器に記録されている認証の履歴を管理ソフトで閲覧し ます。

ログデータはcsv形式のファイルに保存できます。

1) microSDカードをmicroSDスロットにセットします。

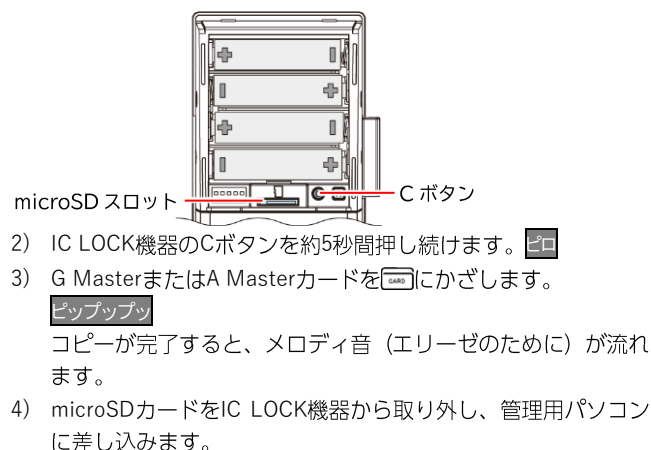

5) 管理用ソフトを起動し、「履歴情報」タブをクリックします。

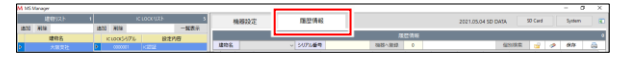

6) [SD Card] をクリックし、[Log File Open]を選択します。

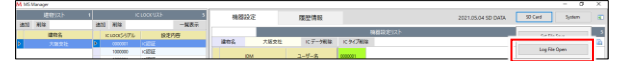

- 7) microSDカードのドライブを選択します。
- 8) ログファイル名をダブルクリックします。

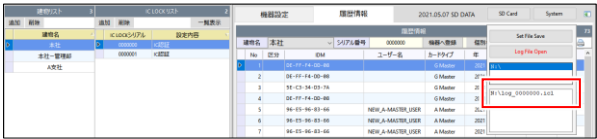

9) 認証の履歴情報が表示されます。 IDMに「00-00-00-00-00-00-00-00」と表示されている場合は、 物理キーまたはサムターンつまみで解錠した履歴になります。

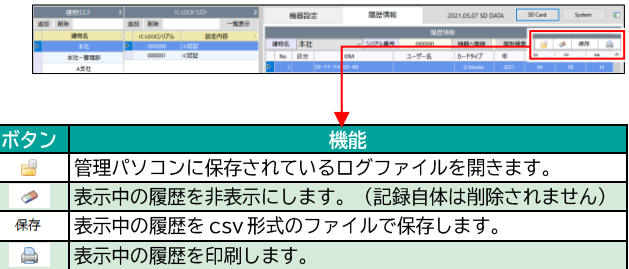

### 4.2.2 ログデータから IC カードを登録

履歴情報の「区分」が「新規」となっているカードは、以下の方法 で新たにICカード情報を登録できます。

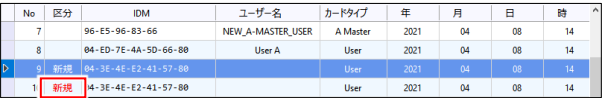

1) 「建物名| の項目をクリックしてカードを登録したい建物名を 選択します。

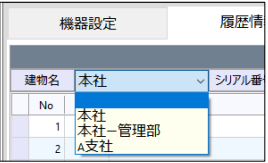

2) 「新規」の「IDMI をダブルクリックします。

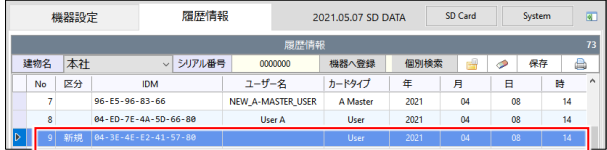

3) ユーザー追加画面にユーザー情報を入力し、「追加]をクリック します。

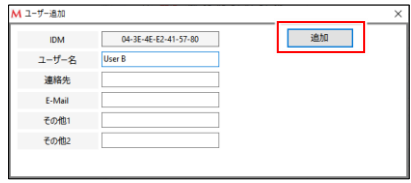

4) 「区分」が「登録」になり、ICカードが登録されます。 登録されたICカードは、機器設定リストで、選択した建物名、 シリアル番号、IC登録リストに自動追加されます。

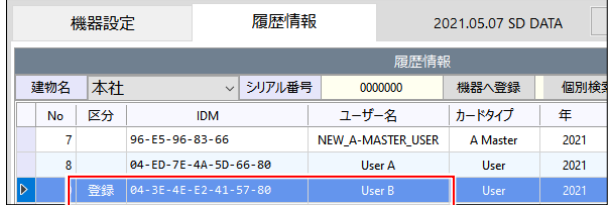

#### 4.2.3 ログデータから機器設定リストを上書きする

ログで使用されているICカード情報を使用して機器設定リストを 上書きします。

機器設定リストに登録されている IC カードを削除したくない場合 は、上書きしないでください。 機器設定リストを上書きすると、ログで使用されていない IC カー ドのカードタイプはすべて削除されます。

1) 認証の履歴情報が表示されている状態で、ICカード情報を上書 きしたい「建物名」を選択します。 履歴情報の表示方法は[4.2](#page-36-0)を参照してください。

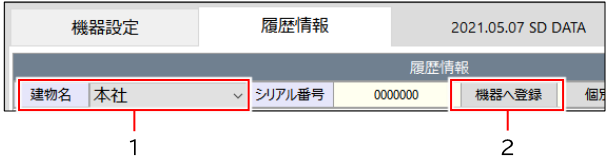

2) [機器へ登録]をクリックします。 機器設定リストの内容が、ログに登録されているICカードに 置き換わり、未登録のICカードがIC登録リストに自動登録さ れます。IC登録リストも自動的に追加されます。

IC LOCK 機器へ直接登録した IC カードは、ログ履歴がない場 合でもリストに追加されます。

3) 機器設定画面で、追加されたICカードをダブルクリックし、ユー ザー名などを設定します。

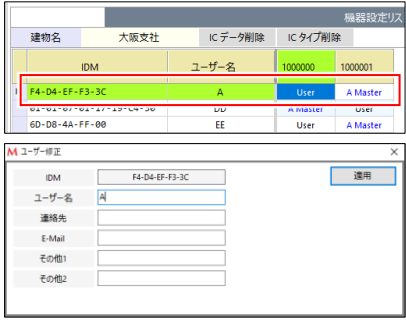

### 4.2.4 個別検索

選択中のICカードの使用履歴が日時を指定して参照できます。履歴 データはCSVファイルに書き出しや印刷ができます。

1) 検索したいICカードを選択し、[個別検索]をクリックします。

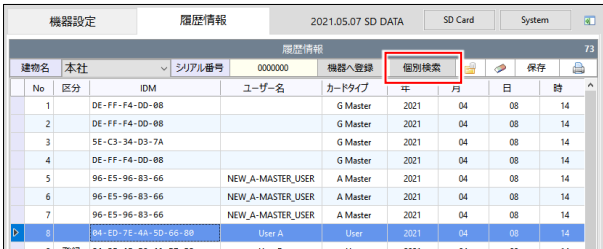

2) 個別検索画面で検索したい期間を設定し、[検索]をクリックし ます。

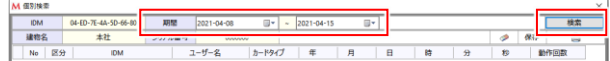

3) 検索結果が表示されます。

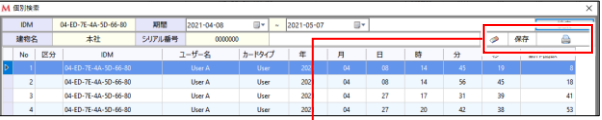

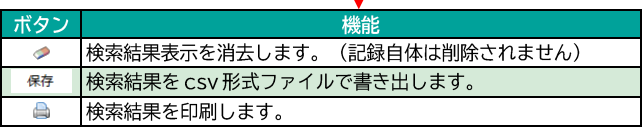

### 4.3 IC LOCK 機器に直接 IC カードを登録する

ICカードは管理ソフトを使用せずに、直接本製品に登録できます。

#### ユーザーの種類と各種権限

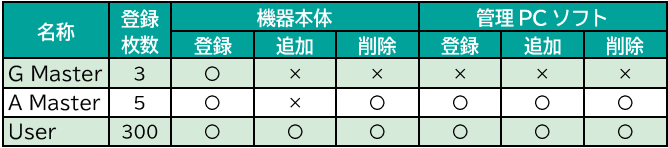

G Masterカードは一度登録すると変更、追加、削除できません。 A Masterカードは個別追加/削除できません。

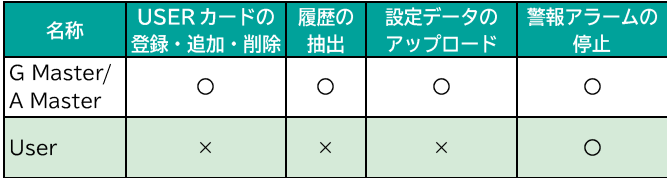

### 4.3.1 G Master/A Master カードの登録

用途に応じていずれかのMasterカードを登録してください。

- 1) 電源ユニットのカバーを取り外します。
- 2) Cボタンを押します。

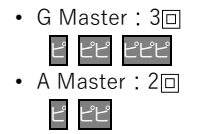

3) 5秒以内にICマルチリーダーの ....... に、 登録するICカードをかざします。 ピーポー

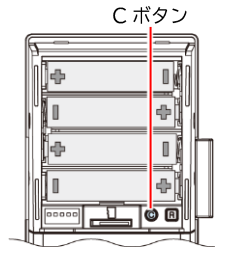

- 4) 5秒以内に次のICカードをかざします。
- 5) 登録を完了する場合は、Cボタンを押し ます。

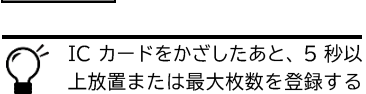

と、自動的に終了します。

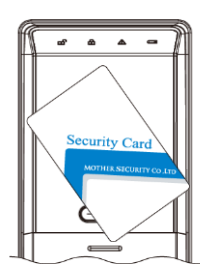

### 4.3.2 A Master カードの追加登録

ピーポーピー

A Masterカードの追加登録は、管理ソフト [MS Manager] より行 います。 ([3.1.4](#page-13-0)~[3.1.6](#page-16-0)参照)

### 4.3.3 User カードの登録

ピ

- 1) 電源ユニットのカバーを取り外します。
- 2) Cボタンを押します。

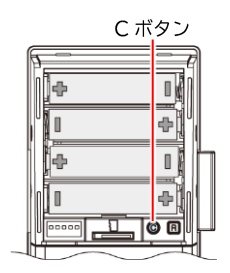

3) IC G MasterまたはA Masterカードをかざ します。 ピーポーピーポー

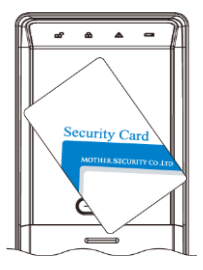

- 4) IC 登録するICカードをかざします。 ピーポー
- 5) 5秒以内に次のICカードをかざします。
- 6) 登録を終了する場合は、Cボタンを押し ます。 ピーポーピー

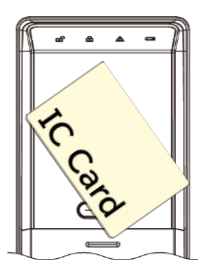

IC カードをかざしたあと、5 秒以上放置または最大枚数を登録 すると、自動的に終了します。

### 4.3.4 User カードの個別削除

- 1) 電源ユニットのカバーを取り外します。
- 2) Rボタンを押します。 ピ

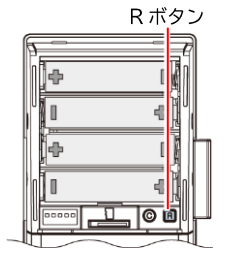

3) IC G MasterまたはA Masterカードをかざ します。 ピーポーピーポー

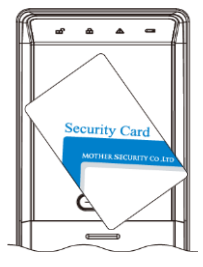

- 4) IC 削除するICカードをかざします。 ピポピ
- 5) 5秒以内に次のICカードをかざします。
- 6) 削除を終了する場合は、Rボタンを押し ます。 ピーポーピー

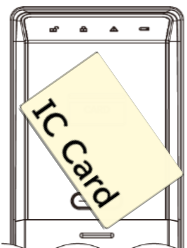

### 4.3.5 User カードの全削除

- 1) 電源ユニットのカバーを取り外します。
- 2) Rボタンを押します。 ピ

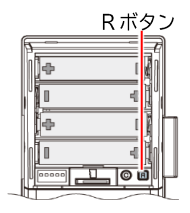

3) 5秒以内にICマルチリーダーの ....... に、 G MasterまたはA Masterカードをかざしま す。 ピーポーピーポー

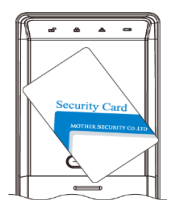

4) 5秒以内にRボタンを5秒長押しします。 ピ

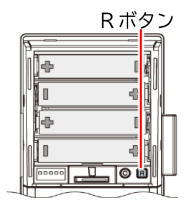

5) 5 IC G MasterまたはA Masterカードをかざしま す。

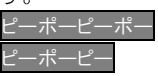

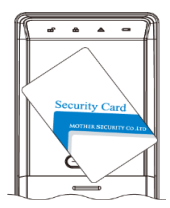

※User カードの全削除はシリアル番号 3000260 以降の製品に追加され た機能です。

### 4.3.6 A Master カードの削除

ピ ピピ

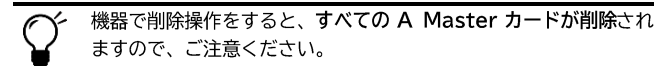

1) 雷源ユニットのカバーを取り外します。

2) Rボタンを2回押します。

R ボタン

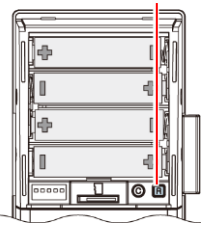

3) 5秒以内にICマルチリーダーの ...... に、 A Masterカードをかざします。 ピーポーピー

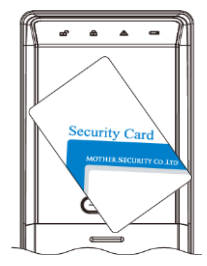

### 4.3.7 G Master カードの削除

G MasterタイプのICカードは削除できません。

## <span id="page-48-0"></span>5 その他の機能

### 5.1 警告音の停止方法

警報音が鳴った場合は、以下の方法で止めてください。

#### 登録ICカードがない場合

IC LOCK機器のOPEN/CLOSEボタンを約10秒 OPEN/CLOSEボタン 間長押しします。

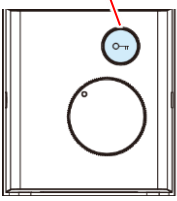

#### 登録 IC カードがある場合

WAKE UPボタンを押した後、こいに登録ICカー ドをかざします。

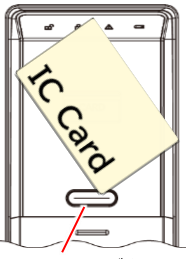

WAKE UP ボタン

#### タイマー設定の常時施錠時間内の場合

Userカードを含むいずれかの登録タイプのICカードをかざします。

### 5.2 ノンタッチ認証モード

WAKE UPボタンを押さなくてもICカードをかざすだけでドアの解錠 ができます。

電池消耗\*が 30%程度早くなります。また、使用する IC カードの種類 によっては、認証感度が落ちます。

#### ※ 必ずエコモードを **ON** にしてください。

- 1) 電源ユニットのカバーを取り外します。
- 2) Cボタンを2回、Rボタンを2回押します。 ピ ピピ ピ ピピ

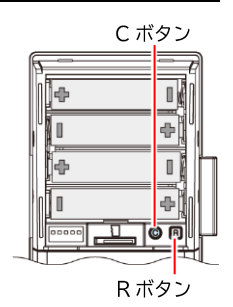

3) 5秒以内にICマルチリーダーの[sap]に、G MasterまたはA Masterカードをかざしま す。

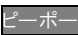

4) 認証音が鳴り、ノンタッチ認証モードに変 更されます。

> 通常の認証モードに戻す場合は、手 順1~4を再度行います。

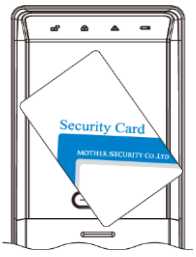

### 5.3 連続認証機能

ドアが開いた状態でIC認証をし、ログに履歴を残すことができます。

#### 認証方法

- 1) ドアが開いた状態で、ICマルチリーダーの WAKE UPボタンを押します。 ピ
- 2) 【mm点滅中にICカードをかざします。 ピ
- 3) 『ロガ1秒点滅します。

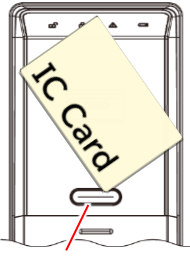

WAKE UP ボタン

### 5.4 お出かけモード

OPEN/CLOSEボタンの機能を停止し、サムターン回しの犯罪の抑制や 幼児の外出を制限します。

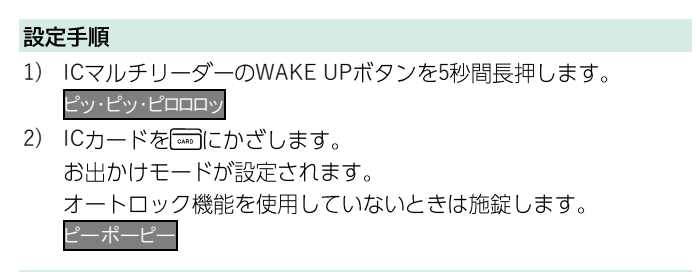

#### 解除手順

1) ICマルチリーダーのWAKE UPボタンを押し、ICカードを ざします。 お出かけモードが解除されます。

### 5.5 雷池交換お知らせ機能

電池残量が少ない状態 (5.0V以下) で解錠する と、メロディ音が鳴ります。 電源ユニットのカバーを取り外し、すべての乾 雷池を新しい乾雷池と交換してください。

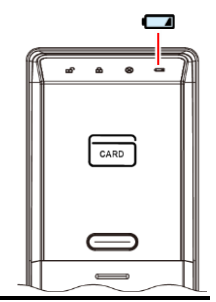

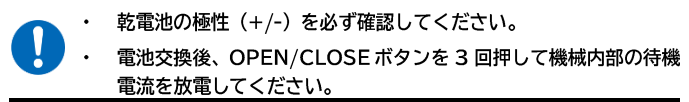

- 雷池交換お知らせ機能の作動後300回程度は使用可能です。
- 雷池の消耗時は、カードの登録ができない場合があります。

### 5.6 いたずら防止機能

未登録のICで連続5回解錠動作が行われるとすべての機能を3分間停止 します。アイコンLEDが赤色に点滅します。

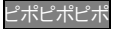

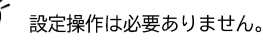

#### 解除手順

OPEN/CLOSEボタンを押す、またはサムターンつまみを回します。

### 5.7 不正開錠による侵入警告

外部から強制的にドアが開けられると、警告音が3分間鳴ります。 3分後、警告音は停止します。

#### <警告音の停止方法>

登録ICカードを こいにかざします。

• ICカードが登録されていない場合 OPEN/CLOSEボタンを10秒間長押ししてください。

### 5.8 非常時の電源供給

電池切れでIC LOCK機器が操作不能になったとき、角型乾電池 (006P 鱼型9V乾雷池)から雷気を供給して解錠できるようにします。

- 1) ICマルチリーダーのシリンダーカバーを取り外します。
- 2) 非常雷源供給端子に角型乾電池を接触しま す。

室内側より起動音が聞こえます。

- •乾電池の極性 (+/-) は関係ありません。
	- •乾電池を少しひねるようにすると、非常 電源供給端子に接触しやすくなります。
- 3) WAKE UPボタンを押します。 ピッ
- 4) カードをかざします。 解綻します。 ピッピッピッ

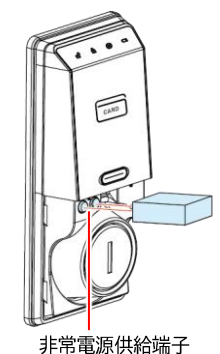

5) ただちに雷源ユニットの乾雷池を交換します。

### 5.9 非常雷源供給端子からのリセット

機器がフリーズした場合は、006P角型9V乾雷池を使用してICLOCK機 器をリセットします。

- 1) ICマルチリーダーのシリンダーカバーを取 り外します。
- 2) 非常雷源供給端子に角型乾雷池を接触しま  $\overline{d}$

約3秒間アイコンLEDが青く点灯します。

- •乾電池の極性 (+/-) は関係ありません。
- •乾電池を少しひねる様にすると、非常電 源供給端子に接触しやすくなります。

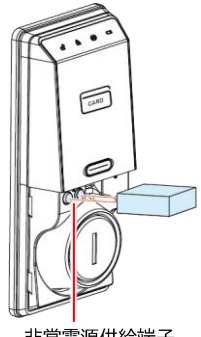

#### 非常雷源供給端子

### 5.10 開閉動作不完全警告

ドアが正常に施錠されなかった場合、警告音が3回鳴ります。

- 以下の原因が考えられます。
	- ドアが開放した状態でデットボルトが収納されない。
		- ドアがきちんと閉まらず、デットボルトが引っかかった。

#### お問い合せ先 TEL: 052-848-7688 受付時間 9:00~18:00 (土・日・祝日はのぞく)

### マザーセキュリティ株式会社

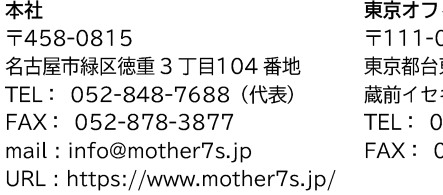

#### ィス

0051 東区蔵前 3-6-7 キビル2階 )3-5829-9144 (代表) 03-5829-9101